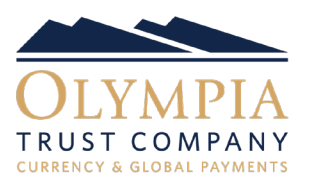

- If you select 'Leave Funds on Account' as the beneficiary after you book a trade, the funds you purchased will remain on your Olympia account. This allows you to book a trade when the rate is favourable to you and keep the funds on your account for future use.
- Any funds that you have on account will be shown in the Currency Balance section on the PayFX platform.

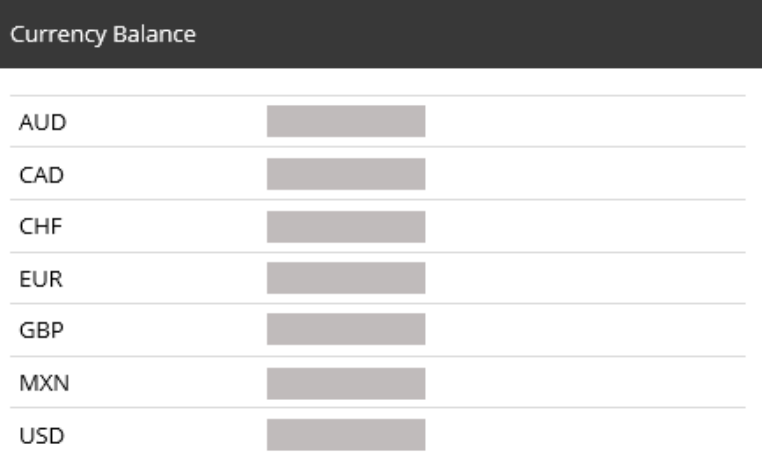

■ To send any of the funds on account to a beneficiary, you can create a Direct Payment. To do so, select the Make a Payment tab and select Direct Payment.

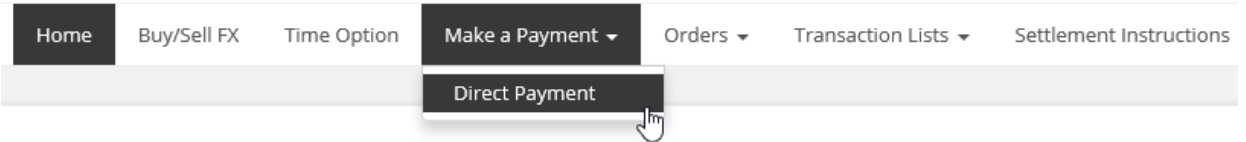

■ In the Payment Details section, select the Currency you wish to use (the available balance for the selected currency will appear) and enter the desired Payment Amount.

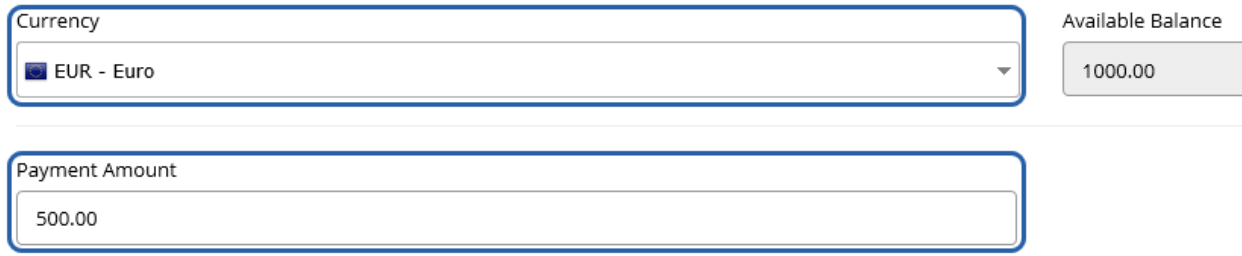

■ Select the Submit Payment button. Once selected, the Transaction Details are shown. Complete the Funding Instruction and the Delivery Details in the Post-Trade Settlement Instructions section.

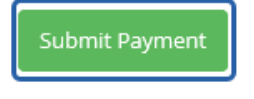

■ Funding Instruction is the method in which you will be funding the transaction. To access the list of funding instructions, select the Select & Submit button.

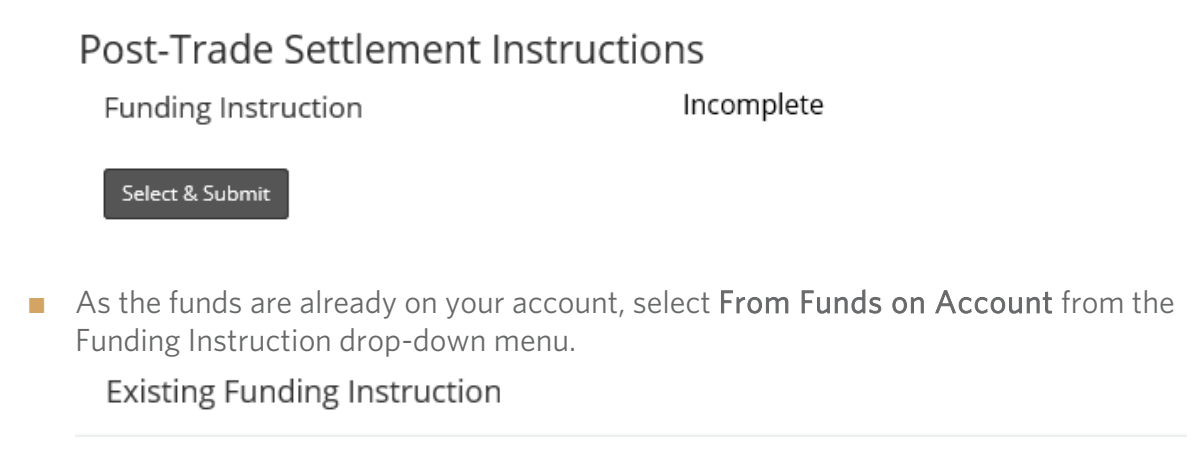

Funding Instruction

From Funds on Account

■ Select the **+ Select** button to submit your selection.

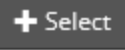

■ Delivery Details is where you select the recipient of the funds. If you have existing beneficiaries, they will be available by selecting the  $+$  Existing button. You can also choose to add a new beneficiary by selecting the  $+$  New button. Please refer to our How to Add a New Beneficiary tutorial for further instructions.

## Delivery Details

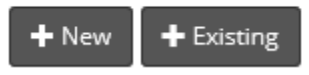

■ Once the beneficiary is selected, enter the purpose of the payment and the amount of the payment in either dollars or as a percentage of the total transaction.

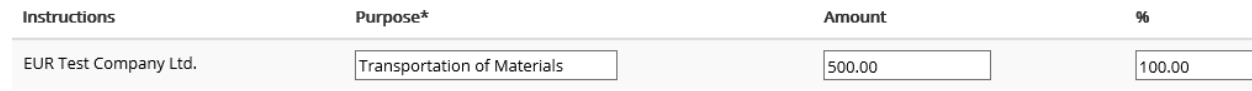

■ Select the Submit button to fully submit the Direct Payment for processing.

**C** Submit

Please note: You cannot edit Settlement Instructions or Beneficiary Details once submitted. Should you require assistance with beneficiaries or payments please contact PayFX Support at: 1-888-937-0702